#### 19/10/2018

# Comment changer son mot de passe ?

Windows 10—Environnement collège

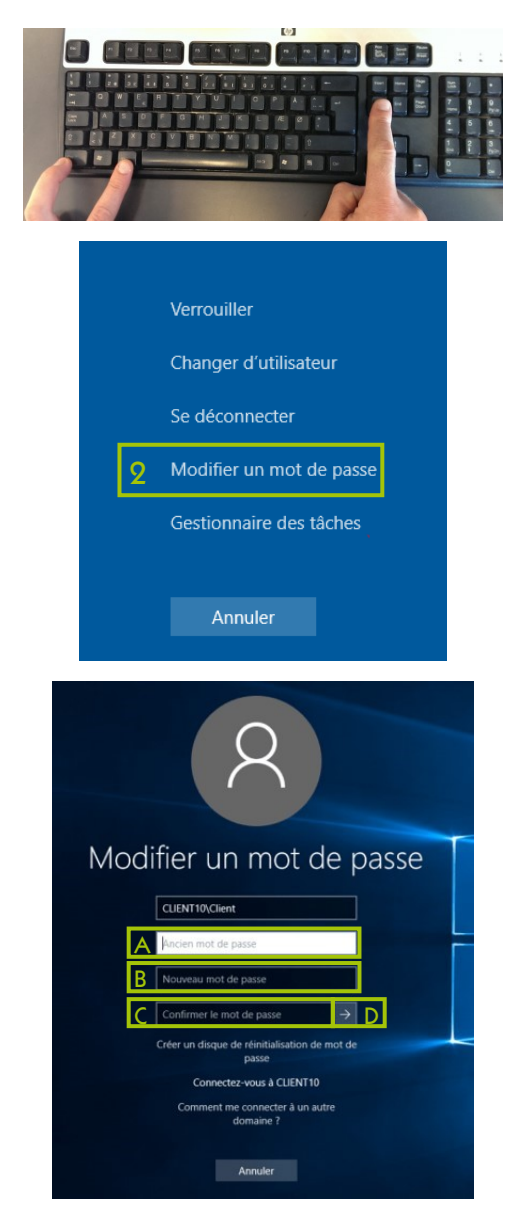

## Etape 1 :

Sur le clavier, appuyez **simultanément** sur les touches

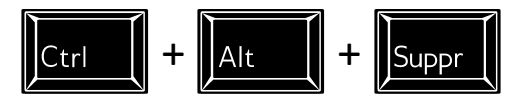

### Etape 2 :

Cliquez sur « **Modifier un mot de passe** »

## Etape 3 :

- ✓ Entrez votre **ancien mot de passe** (A)
- ✓ Saisissez le **nouveau mot de passe** (B)
- ✓ Confirmez le **nouveau mot de passe** (C)
- ✓ Validez en cliquant sur la flèche (D) ou en tapant sur la touche entrée

## Sur préconisation de la CNIL, le mot de passe doit être de 8 caractères minimum avec 3 des 4 conditions suivantes :

- 1 chiffre
- 1 caractère en majuscule
- 1 caractère en minuscule
- 1 caractère spécial

La validité du mot de passe sera au maximum d'une année scolaire.

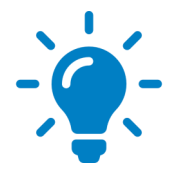

Il existe une méthode simple pour créer un mot de passe facile à retenir et sécurisé : **écrivez une phrase courte**

**Exemple : 1chienvert!, Vivel'école, MontontonRené?**

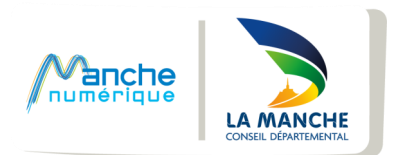